# Aquaculture Web Map Application User Guide

#### *Department of Marine Resources, Augusta Maine*

### Purpose Statement

The aim of this guide is to provide details on how to use the tools ("widgets") provided in the [Maine DMR Aquaculture Map](http://maine.maps.arcgis.com/apps/webappviewer/index.html?id=509e6104ddfb45a495816159f9750947) Application. If you have questions or would like additional instructional sections, please email [Cindy.L.Burke@maine.gov.](mailto:Cindy.L.Burke@maine.gov)

#### **Contents**

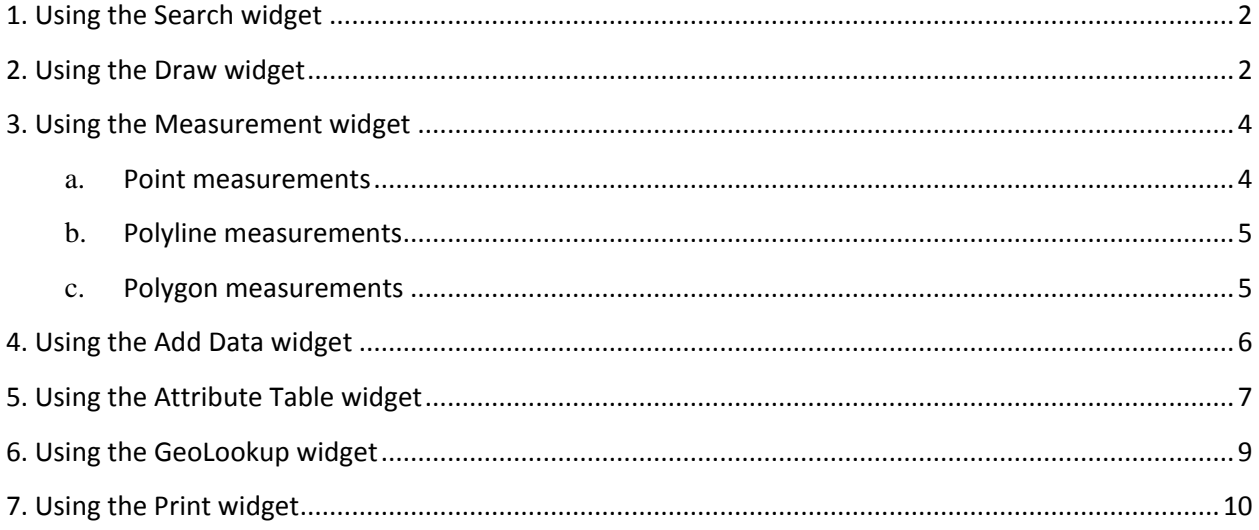

## <span id="page-1-0"></span>**1. Using the Search widget**

1. When you enter a place-name or a keyword in the search box, you see suggestions as you type. If you see an arrow in the search box, you can search on all sources, or click the arrow and choose a

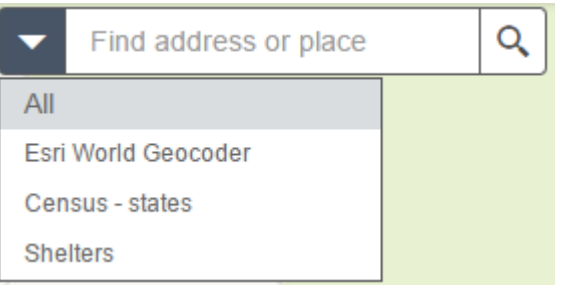

locator or layer form the drop-down list.

2. A pop-up appears at the location of the place-name or the feature and displays any available attribute information.

### <span id="page-1-1"></span>**2. Using the Draw widget**

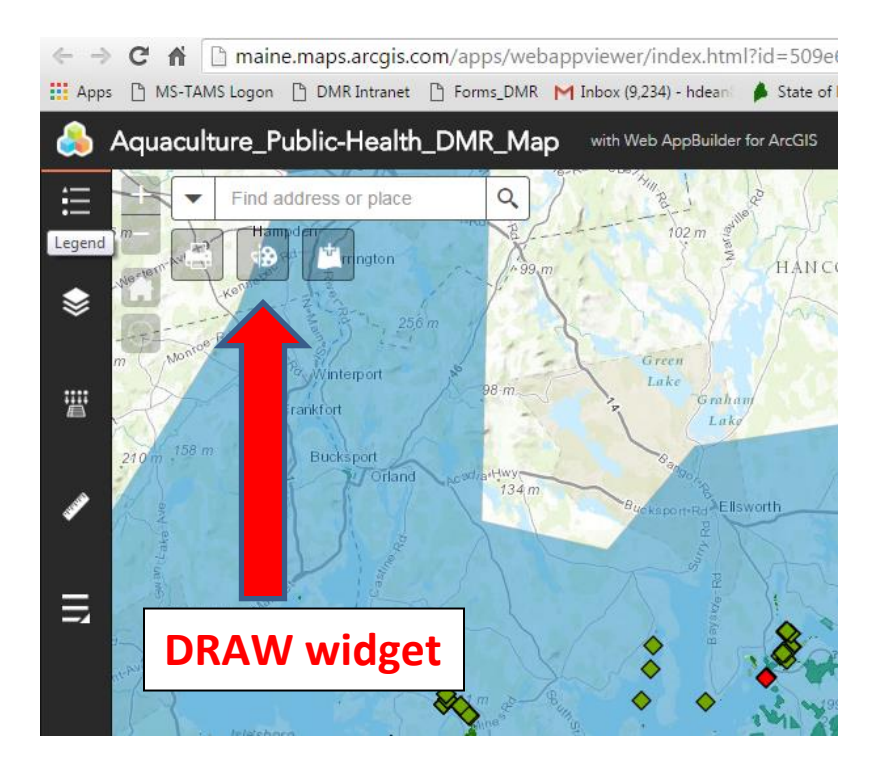

1. For point symbols, select the marker category (different symbols are available in each category), size, color, transparency, outline color, and outline width of the symbol. Only the size is available for the picture marker symbols.

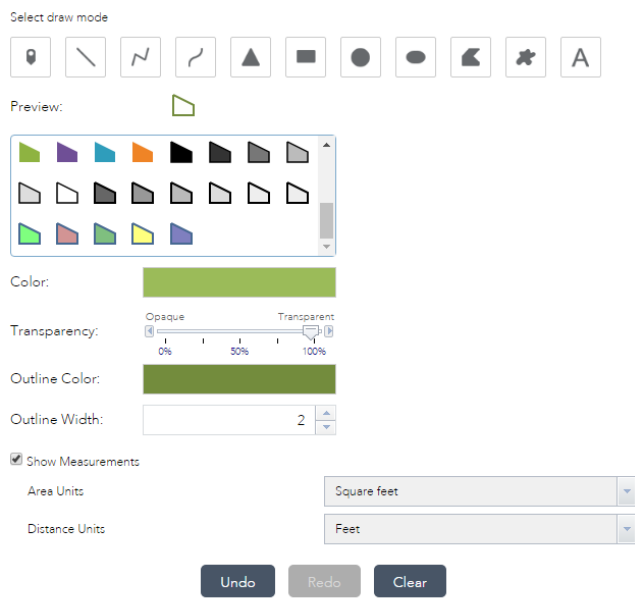

- 2. For line symbols, select a pre-defined symbol from the box. You may also customize the color, style, transparency, and width of the symbol.
	- a. Click **Show Measurements** and select the **Distance Units** to display the measurement with

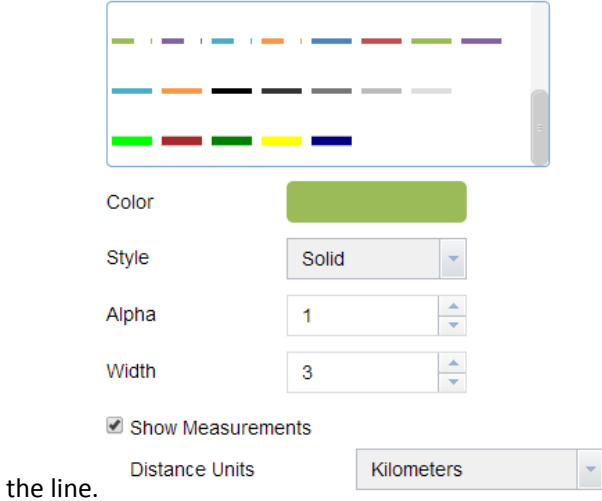

b. For polygon symbols, select a pre-defined symbol from the box. You may also customize the fill color, transparency, outline color, and outline width of the symbol. Click **Show** 

**Measurements** and select **Area Units** and **Distance Units** to display measurement.

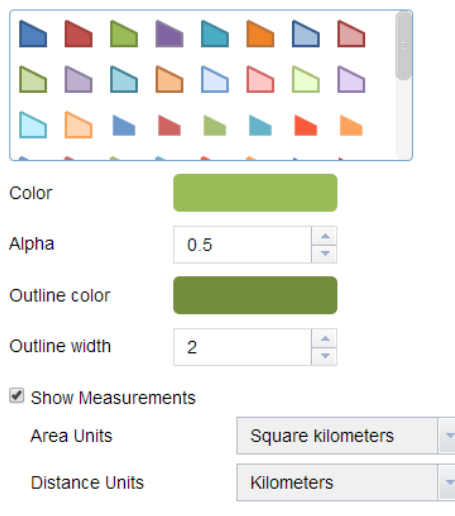

- 3. If the **Add the drawing as an operational layer of the map** option is checked, open Layer List widget, you will see Draw\_Results layer.
- 4. Click **Undo** or **Redo** to undo or redo the drawing features. Click **Clear** to remove all of them.

### <span id="page-3-0"></span>**3. Using the Measurement widget**

<span id="page-3-1"></span>Click the widget icon to open the Measurement widget.

### **a. Point measurements**

Click the point measurement icon and click a point on the map. The Measurement widget displays the coordinates for the point in **Degrees** (decimal). You may change the coordinate display format to degrees/minutes/seconds by changing the **Degrees** drop-down to **DMS**.

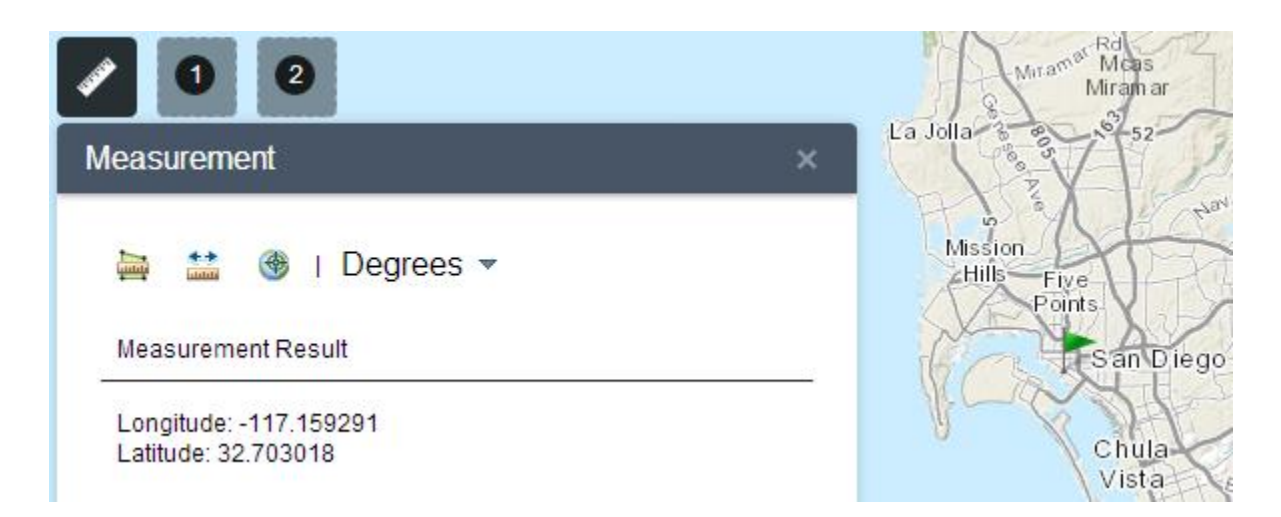

### **b. Polyline measurements**

<span id="page-4-0"></span>Click the polyline measurement icon and draw a polyline on the map by clicking two or more points. Double-click to finish drawing the polyline. The Measurement widget displays the total length of the polyline, using the defined **Default Length Unit**. To change the length unit, select the applicable unit of measure from the **Miles**drop-down menu.

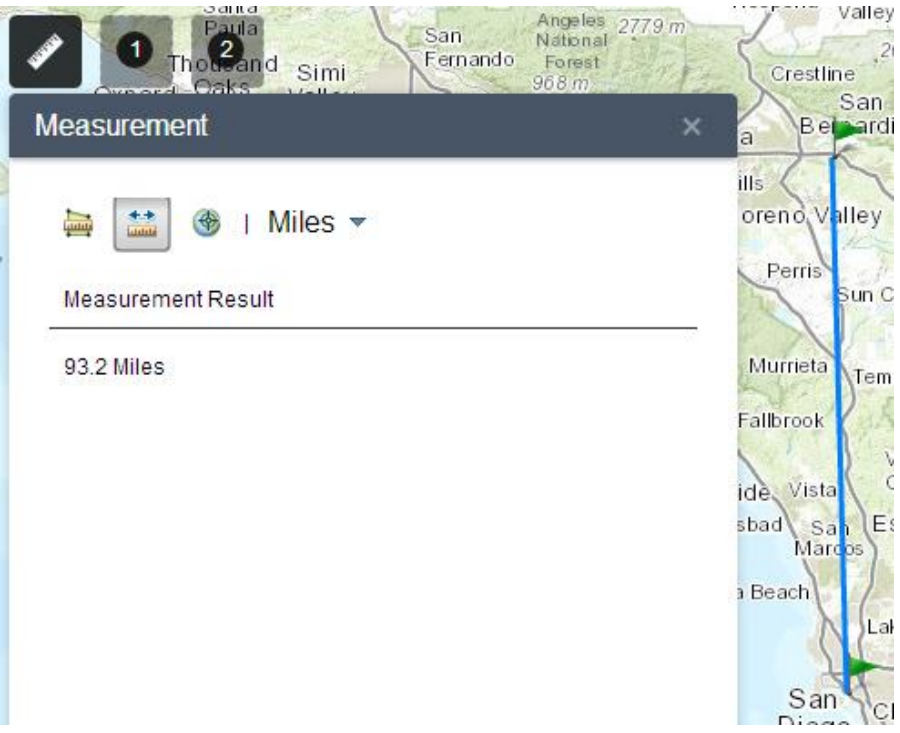

### **c. Polygon measurements**

<span id="page-4-1"></span><u>mm</u> Click the polygon measurement icon and draw a polygon on the map by clicking three or more points. Double-click to finish drawing the polygon. The Measurement widget displays the total area of the polygon, using the defined **Default Area Unit**. To change the area unit, select the applicable unit of measure from the **Acres** drop-down menu.

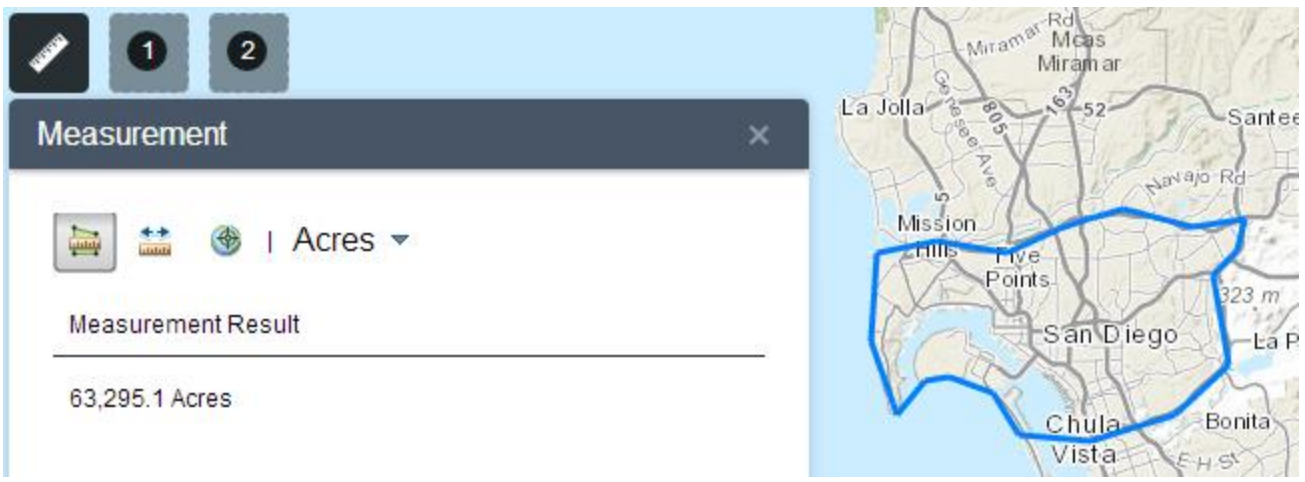

## <span id="page-5-0"></span>**4. Using the Add Data widget**

- 1. Under **Search** tab, choose the scope you want to search, click **ADD** on a specific item to add the layer on the map. The added layer will show in the Layer List widget as well. Click **REMOVE** to remove the layer from the map and Layer List. You can also click **DETAILS** to get information for the layer.
- 2. Alternatively, click the magnifying glass icon to search layers.
- 3. Click to only search layers within the map area. Clicking it turns the icon to red so you can search all layers in the scope.
- 4. Click  $\equiv$  to refine the type of search layer and sort the items.
	- o Click the **Type** drop-down list to search layers based on map service, feature service, image service, vector tile service, KML, or WMS.
	- o Click the **Sort By** dropdown list to sort items by relevance, title, owner, rating, views, or date.
- 5. To add layers by URLs, click the **Enter A URL** tab next to the **Search** tab. Choose a type and enter the URL. Click **ADD** to add the data on the map. The added layer will show in the Layer List widget as well. The following types are supported through the URL:
	- o ArcGIS server web service
	- o WMS OGC web service
	- o KML
	- o GeoRSS
	- o CSV

#### **Caution:**

Unlike layers added by **Search**, the layers added by URLs cannot be removed from the map unless the app gets refreshed.

6. Click **Sample URL(s)** to see the URL format for each type.

# <span id="page-6-0"></span>**5. Using the Attribute Table widget**

Go to the Layer List menu:

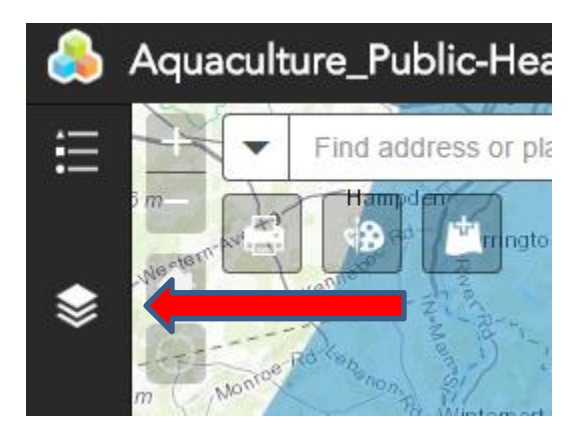

Click on "…" to the left of the layer you're interested in, then click on **Open Attribute Table** in Menu.

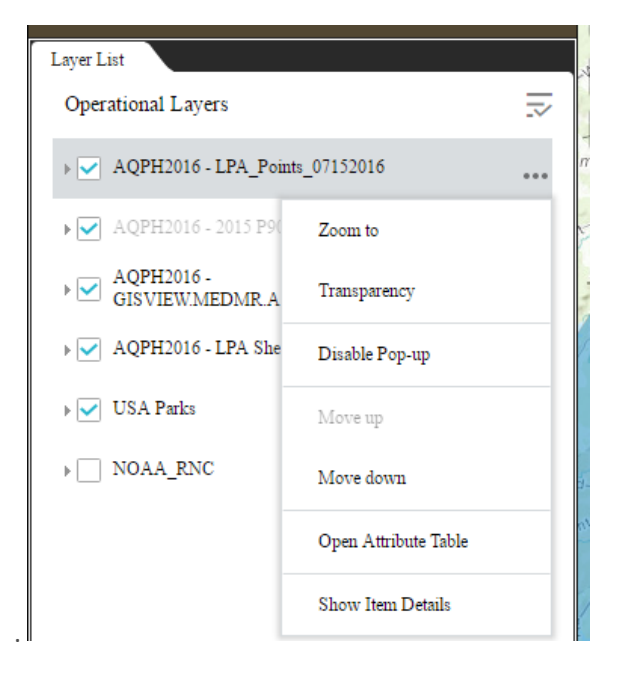

• Select a record—Clicking a record in the table selects it and highlights the corresponding feature in the map with the color specified in the Attribute Table widget configuration window. Double clicking

any fields in the selected record will zoom to the feature on the map. Press the Shift or Ctrl key to select multiple records.

- Clear selections—Clicking the **Clear Selection** button clears all selections.
- Zoom to selected features—Clicking Zoom to resets the map extent to center around selected features.
- Copy the field value---Double clicking the field value to highlight it, then right clicking it to cope the value.
- Refresh-Clicking Refresh refreshes the tables.
- Sort a field—Clicking a field heading sorts the records by this field.

#### **Caution:**

To sort on a field from the ArcGIS Server service, one of the following conditions must be met:

- o The ArcGIS Server service has less features than the number of MaxRecordCount property defined in the service.
- o If the ArcGIS Server service has more features than the number of MaxRecordCount, the ArcGIS Server version must be 10.3 or above, and properties for Supports OrderBy and Supports Pagination are set to true.
- Show or hide columns—Clicking the + icon on the right side of the Attribute Table panel opens the field visibility window. Check or uncheck the fields to set them to visible or invisible in the table.

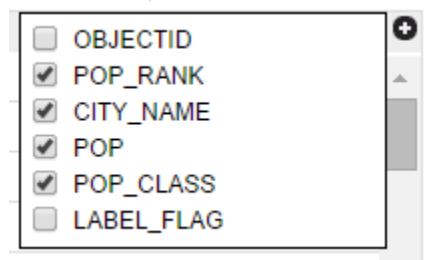

- Number of selected records—Shown on the lower left of the table.
- Options are as follows:
	- o **Show Selected Records**—Only displays selected records.
	- o **Show Related Records**—Displays related records if a selected record has related table.
	- o **Filter**--Allows to filter records in the table.
	- o **Filter by Map Extent**—Only displays attributes for features within the current map extent.
	- o **Show or Hide Columns**—Equivalent to clicking the + icon on the right side of the panel to set visibility for individual fields.
	- o **Export to CSV**—Exports the attributes to a CSV file. If records are selected, only the selected records are exported. If no records are selected, all the records are exported. To support this function, the Export Data property must be enabled for the corresponding feature service.

#### **Note:**

For a feature layer, the maximum records exported to CSV depend on the maxRecordCount property set in the service when published.

Clicking a record in the table highlights associated feature on the map, and vice versa.

# <span id="page-8-0"></span>**6. Using the GeoLookup widget**

- 1. Click the GeoLookup widget icon to open it.
- 2. Click **Select a CSV** to browse to your CSV file. Select the file and click **Open** in File Explorer. You will see that points are drawn on the map and the**Messages** display on the panel, reporting the

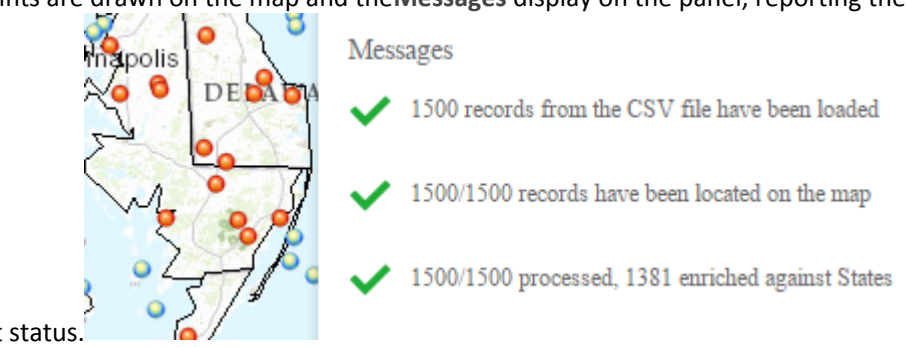

enrichment status

When you open the Layer List widget, you will see that a CSV layer has been added.

#### **Note:**

The widget does not work on devices which file system can not be accessed.

3. Optionally, you can drag and drop a CSV file on the widget.

4. Click a point on the map that intersects the layer. The pop-up displays the intersected field and

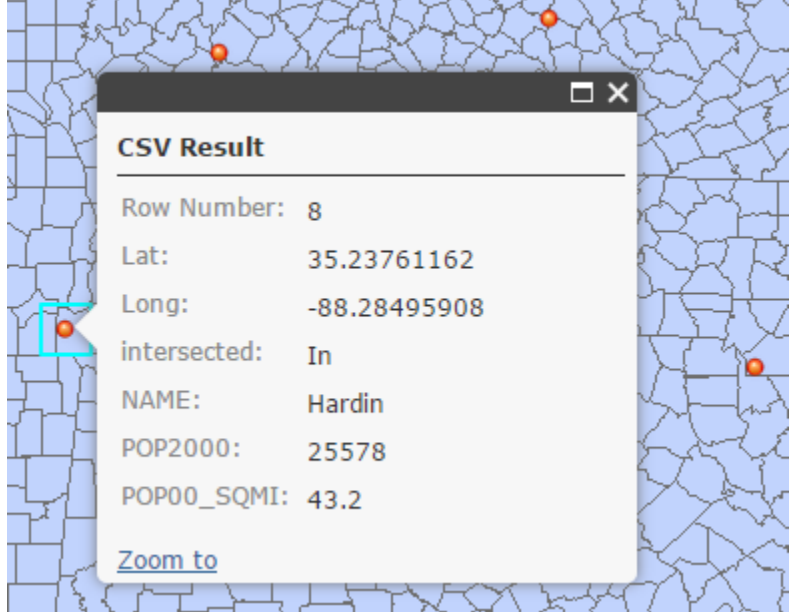

appended fields from polygon layers in addition to the fields from the CSV file.

- 5. Click the **Clear** button to remove the result.
- 6. To view the points on the map without enrichment, check the **Only Plot Points** option and repeat step 2, 3, and 4.

an.

**CASE OF A REAL PROPERTY** 

# <span id="page-9-0"></span>**7. Using the Print widget**

1. Click the print icon to open the Print widget.

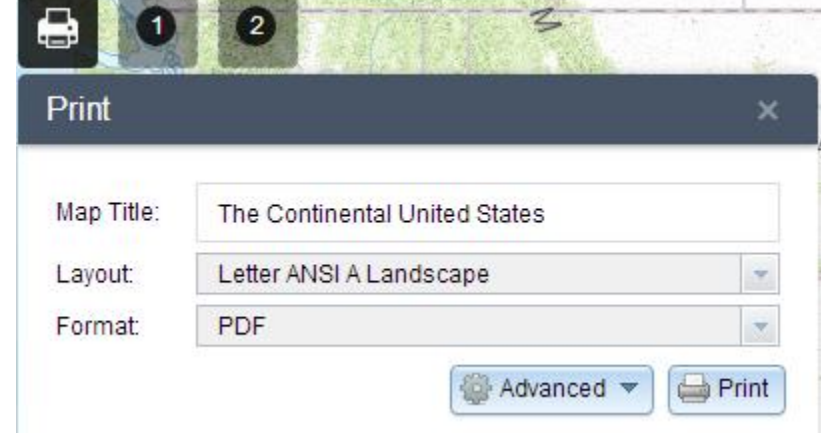

2. Enter a title for the map in the **Map Title** text box.

3. Select the applicable **Layout** and **Format** for the exported map.

**Note:**

The MAP\_ONLY format prints only the map, omitting any marginal information from the output.

**Note:**

Print widget may not print the legend for the layers using the new styles, such as Heat Map, from the February 2015 update of ArcGIS Online, This is a known issue.

4. Click **Advanced** to open a menu with advanced print options.

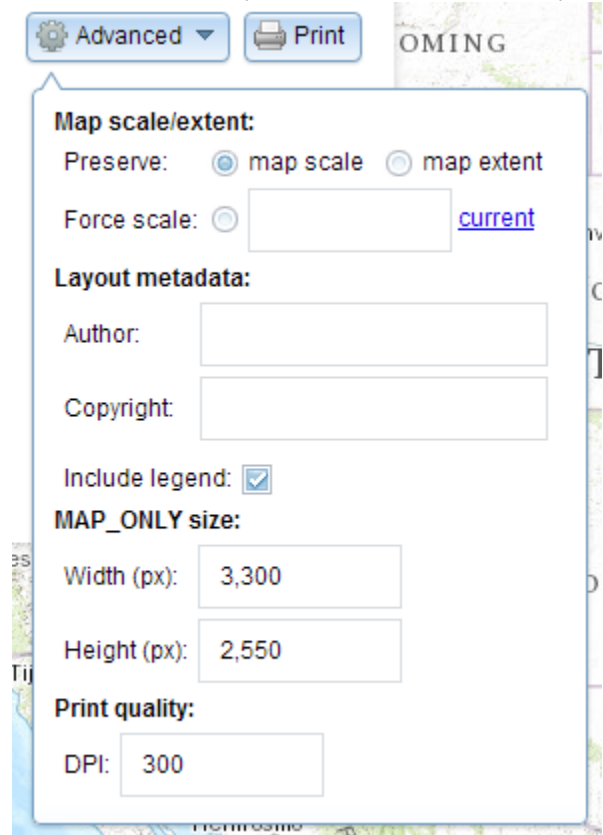

The **Map scale/extent** section defines the method that the print service should use to calculate the printed extent of the map. Preserving **map scale**may cause the printed map to maintain its scale while recalculating the extent around the existing center point, while preserving the **map extent** may cause the scale to adjust to fit the current map extent into the printed map. You may also force a specific scale by checking the **Force scale** option and entering a scale. Click **current** to populate the value with the present scale of the map.

The **Layout metadata** allows you to override the default values set by the configuration. Enter values for the **Author** and **Copyright** fields to provide current information to the print service. Check the **Include legend** check box to display the legend on the printed map.

**Note:**

The Print widget supports custom text elements in the printing service published from ArcGIS Server 10.4. The layout options display based on the templates metadata.

If the MAP\_ONLY format is selected, you may provide dimensions for the **Width** and **Height** in pixels. Otherwise, these values are ignored.

The **Print quality** section allows you to update the resolution of the printed map. Provide an updated value for the **DPI** (dots per inch) in the text box.

**Note:**

The widget supports custom text element as layout metadata if the custom task is named as Get Layout Templates Info.

5. After all options have been set with the applicable values, click **Print** to submit all information to the print service. A progress bar displays next to the executing task.

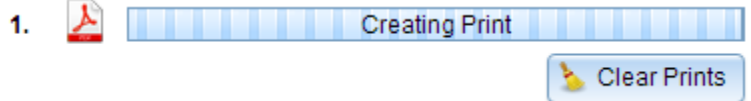

6. Upon the completion of the print job, a link to the print output displays. Click the task to open the

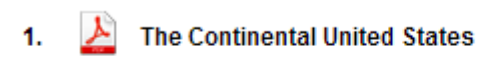

Clear Prints

file in a new window.

7. Click **Clear Prints** to clear the print history.